## ■お客さま専用ページ IE11対応方法

現在、InternetExplorer11(以下、IE11)でお客さま専用ページへログインしようとすると「ログイン処理中です」となったままログインできない現象が発生しています。<br>以下に回避策を記載します。

## 1 IEバージョン確認

IEを起動して、「Alt」ボタンを押下してメニューバーを表示し、「ヘルプ」→「バージョン情報」をクリックします

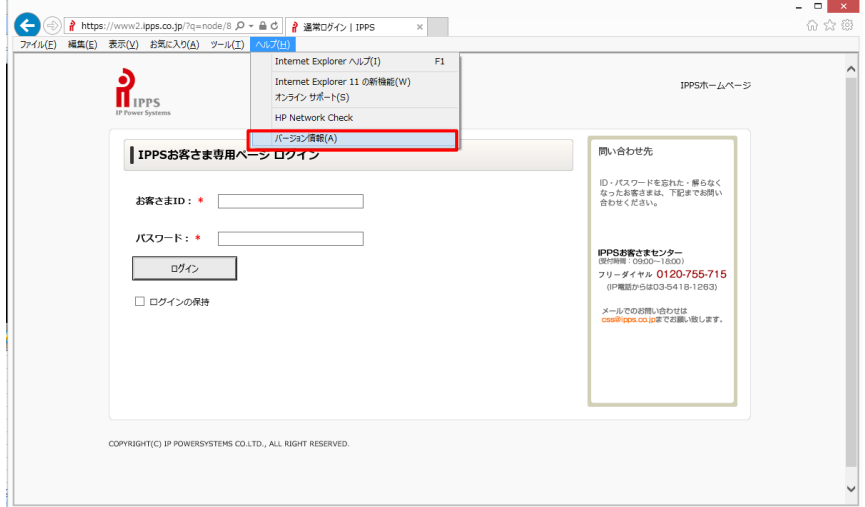

## 下記のような表示であればIE11です

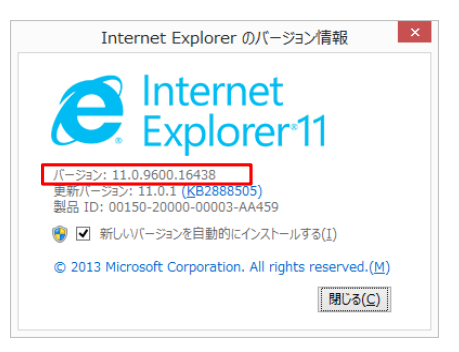

## 2 互換表示設定

IPPSお客さま専用ページ ログイン画面(https://www2.ipps.co.jp)へ遷移します

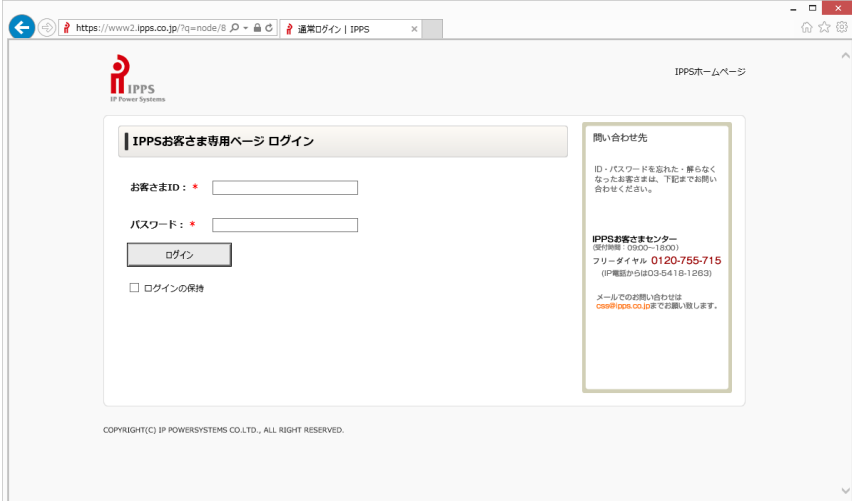

「Alt」キーを押下し、メニューバーを表示して「ツール」→「互換表示設定」をクリックします

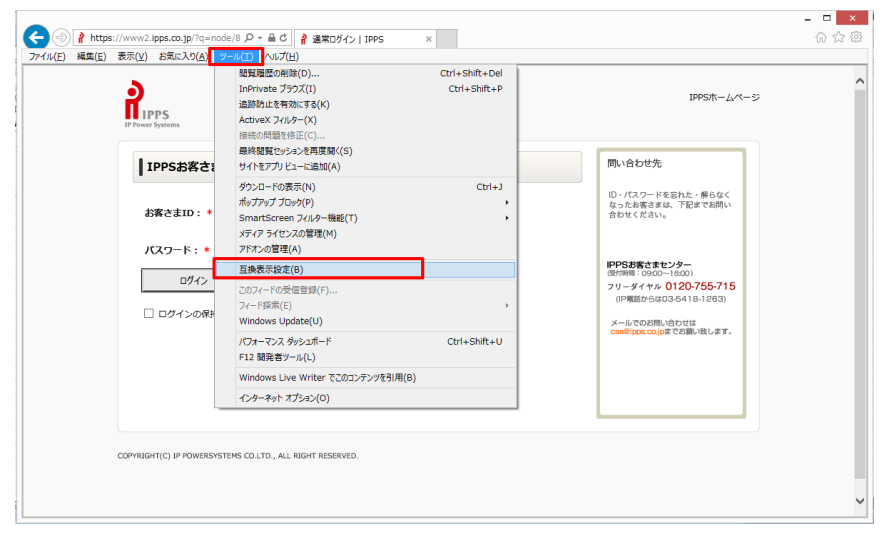

「追加するWebサイト」に「ipps.co.jp」が入っていることを確認して、「追加」ボタンを押下します

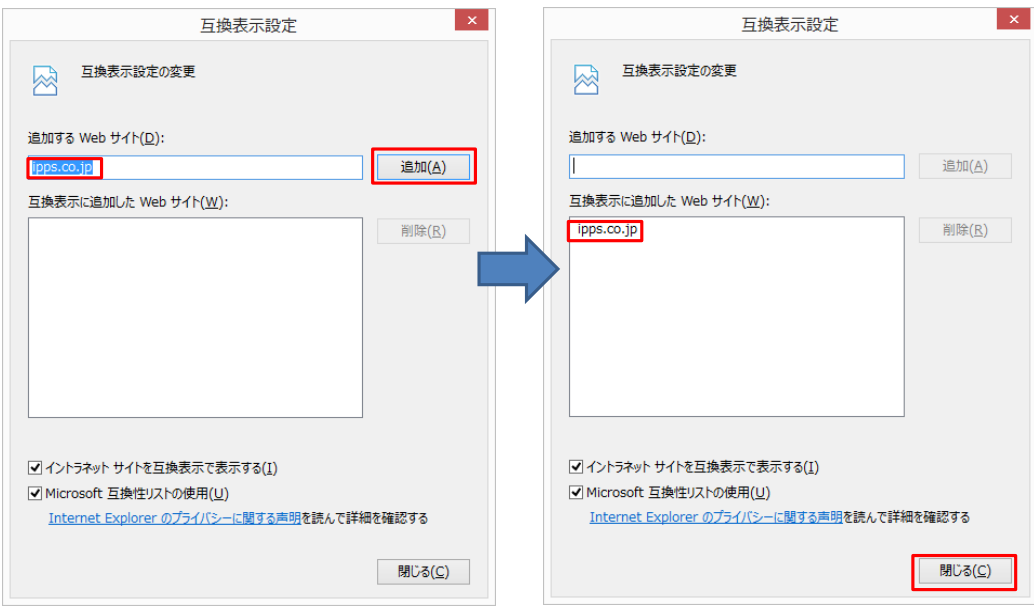

以上の手順で、お客さま専用ページにログイン可能となります。